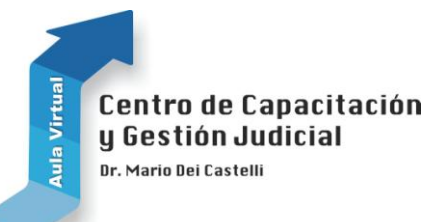

# Manual del Alumno

# Aula Virtual del Centro de Capacitación y Gestión Judicial "Dr. Mario Dei Castelli"

# **PODER JUDICIAL DE LA PROVINCIA DE MISIONES** Año: 2012

**Autor**: Lic. Roa Ivonne Beatríz

# **Contenido**

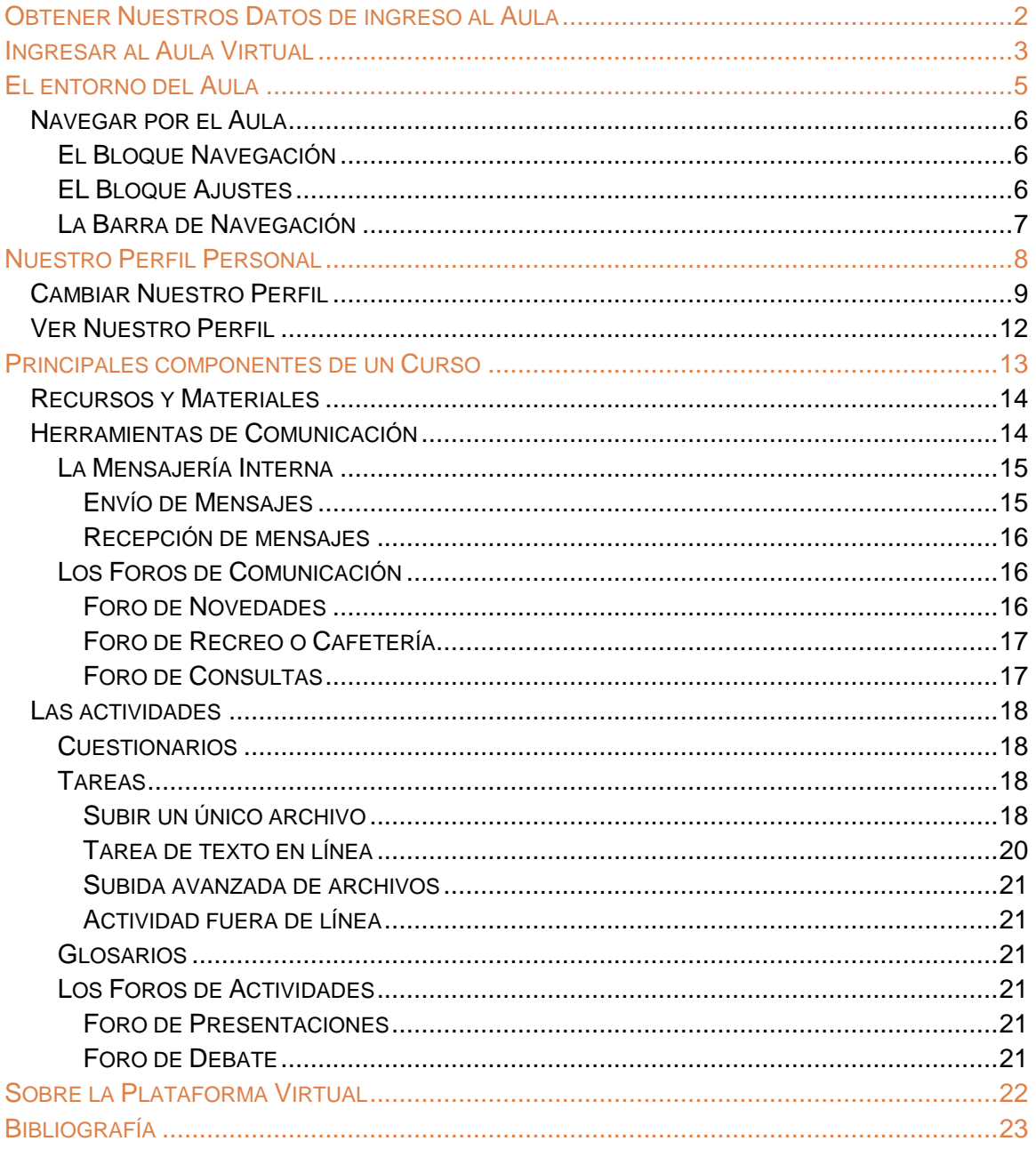

# <span id="page-2-0"></span>**Obtener Nuestros Datos de ingreso al Aula**

Para poder ingresar a una capacitación en el Aula Virtual del Centro es necesario contar con un nombre de Usuario y una Contraseña de acceso. Éstos les serán enviados a su correo Institucional **Zimbra** de manera similar a la que se muestra en las siguientes pantallas:

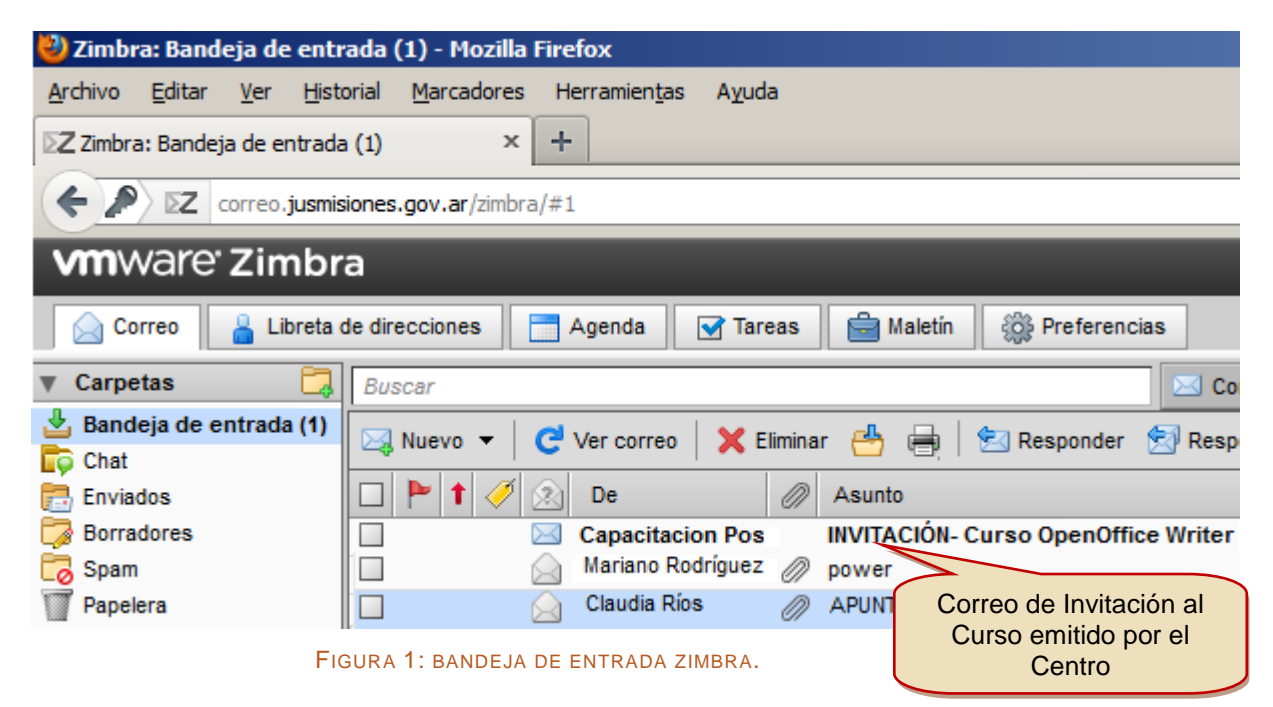

En el correo de Invitación o de Contacto Inicial figurarán mínimamente los siguientes datos:

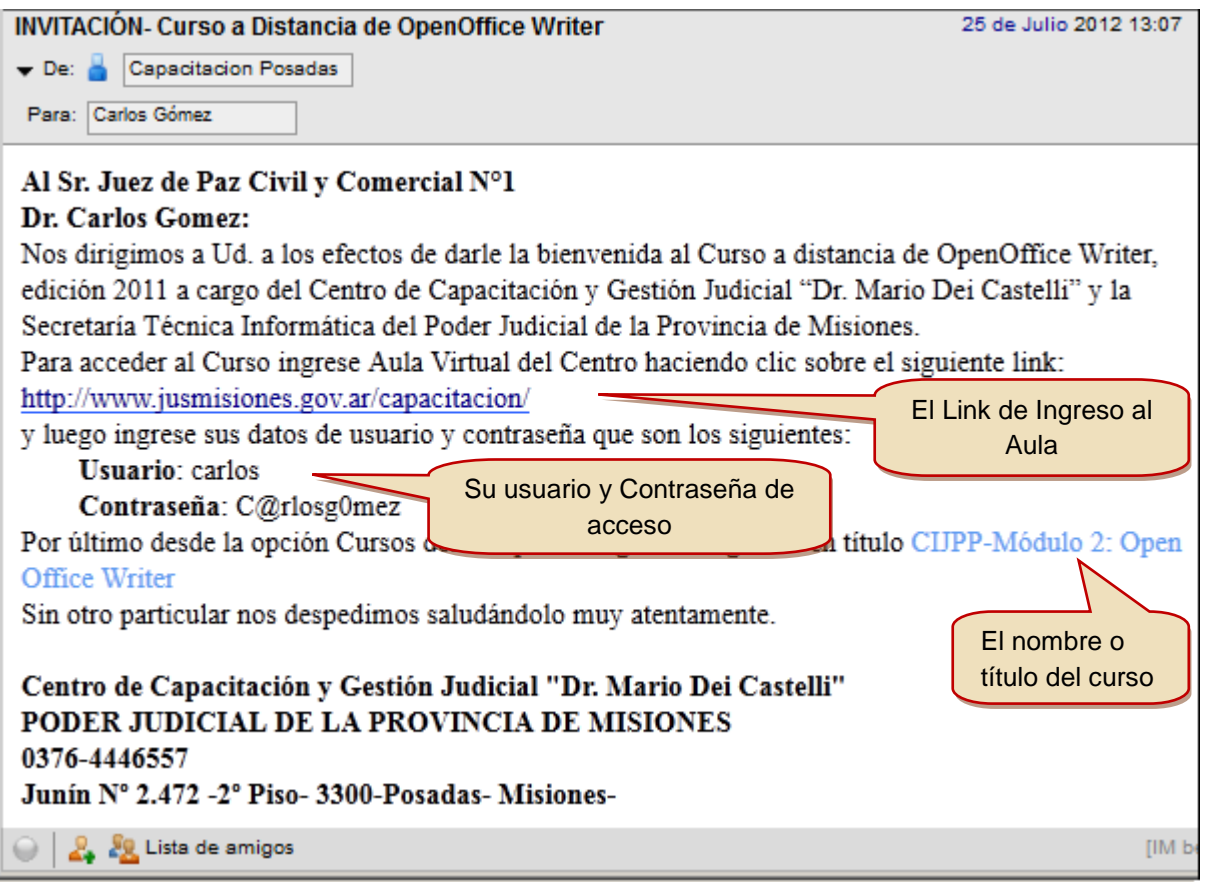

Manual del Alumno | Año: 2012 Manual del Alumno | Año: 2012

# **Ingresar al Aula Virtual**

<span id="page-3-0"></span>Para entrar al Aula Virtual debe acceder al sitio web oficial del Centro de Capacitación y Gestión Judicial. Esto utilizando cualquier navegador web desde una PC que tenga acceso a internet:

[www.jusmisiones.gov.ar/capacitacion/](http://www.jusmisiones.gov.ar/capacitacion/)

Una vez que se encuentre en el sitio debe hacer clic en el banner **Aula Virtual** que se encuentra en la parte izquierda de la pantalla:

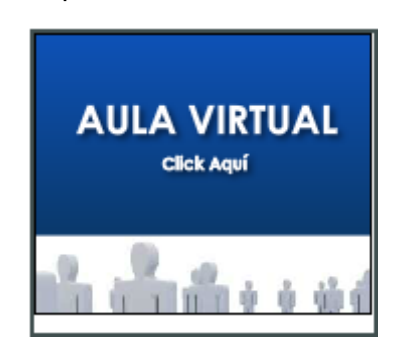

También puede entrar directamente escribiendo la siguiente dirección en la barra de direcciones de su navegador web:

[capacitacion.jusmisiones.gov.ar/aula\\_virtual/](http://capacitacion.jusmisiones.gov.ar/aula_virtual/)

o haciendo clic en el link que nos envían en el correo de Invitación a la capacitación como se explica en el punto anterior.

Aquí se presentará la Página Principal del Aula.

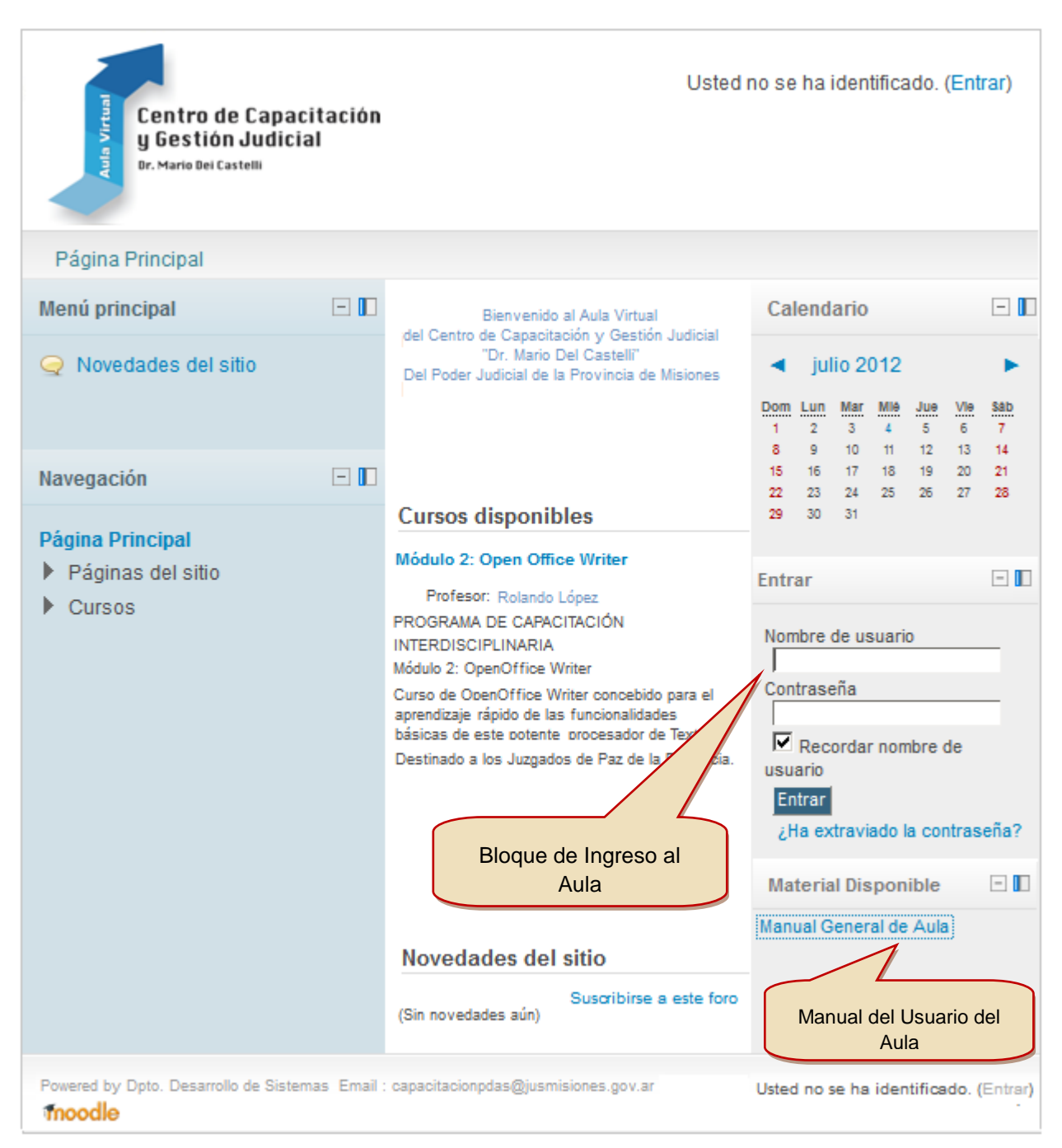

FIGURA 2: PANTALLA PRINCIPAL DEL AULA-USUARIO SIN AUTENTICACIÓN

En la parte derecha de esta pantalla encontrará el bloque **Entrar** desde donde podrá identificarse completando su **Nombre de usuario** y **Contraseña** para luego ingresar al sitio haciendo clic en el botón Entrar

También puede ingresar haciendo clic en el enlace (Entrar) que se encuentra en la parte superior derecha de la pantalla:

Usted no se ha identificado. (Entrar)

# <span id="page-5-0"></span>**El entorno del Aula**

Una que se haya identificado podrá visualizar todas las opciones disponibles en la Página Principal.

La misma está dispuesta de la siguiente manera:

- En la esquina superior izquierda aparece la Barra de Navegación.
- A los lados de la pantalla se encuentran los diferentes bloques que le permiten navegar por el aula y acceder a sus funcionalidades.
- En la parte central se visualiza la información más relevante del aula.

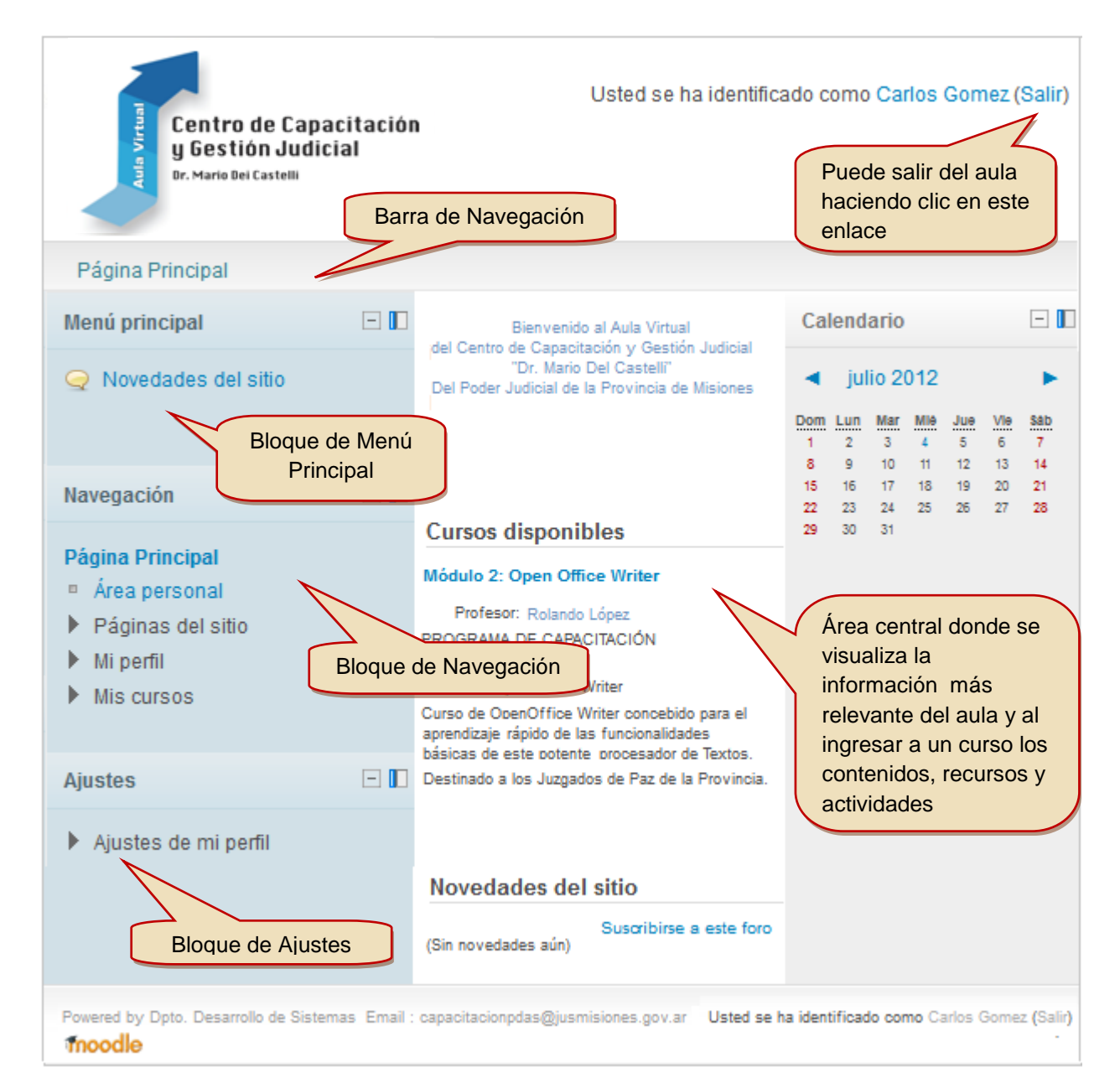

FIGURA 3: PANTALLA PRINCIPAL DEL AULA- USUARIO AUTENTICADO

# <span id="page-6-0"></span>**Navegar por el Aula**

Entre los elementos más útiles que encontrará para navegar por el aula se encuentran:

- El Bloque Navegación,
- EL Bloque Ajustes y
- La barra de Navegación.

# <span id="page-6-1"></span>**El Bloque Navegación**

Le permitirá acceder al calendario, a su perfil personal, a sus Mensajes, a todos los cursos en los que se encuentre matriculado, etc. y

# <span id="page-6-2"></span>**EL Bloque Ajustes**

Le permitirá acceder a sus calificaciones, modificar sus datos de perfil, configurar las opciones de recepción de mensajes, etc.

Ambos han sido diseñados especialmente para simplificar su experiencia en el entorno virtual.

Estos bloques se encuentran permanentemente visibles. Y están organizados en forma de árbol. Sus enlaces se pueden expandir, contraer y acceder con un simple clic del mouse. Al realizar esta acción irá en forma directa a la página deseada que por lo general se presentará en la parte central de la pantalla.

*En la figura siguiente se muestra un ejemplo de ingreso a un curso.*

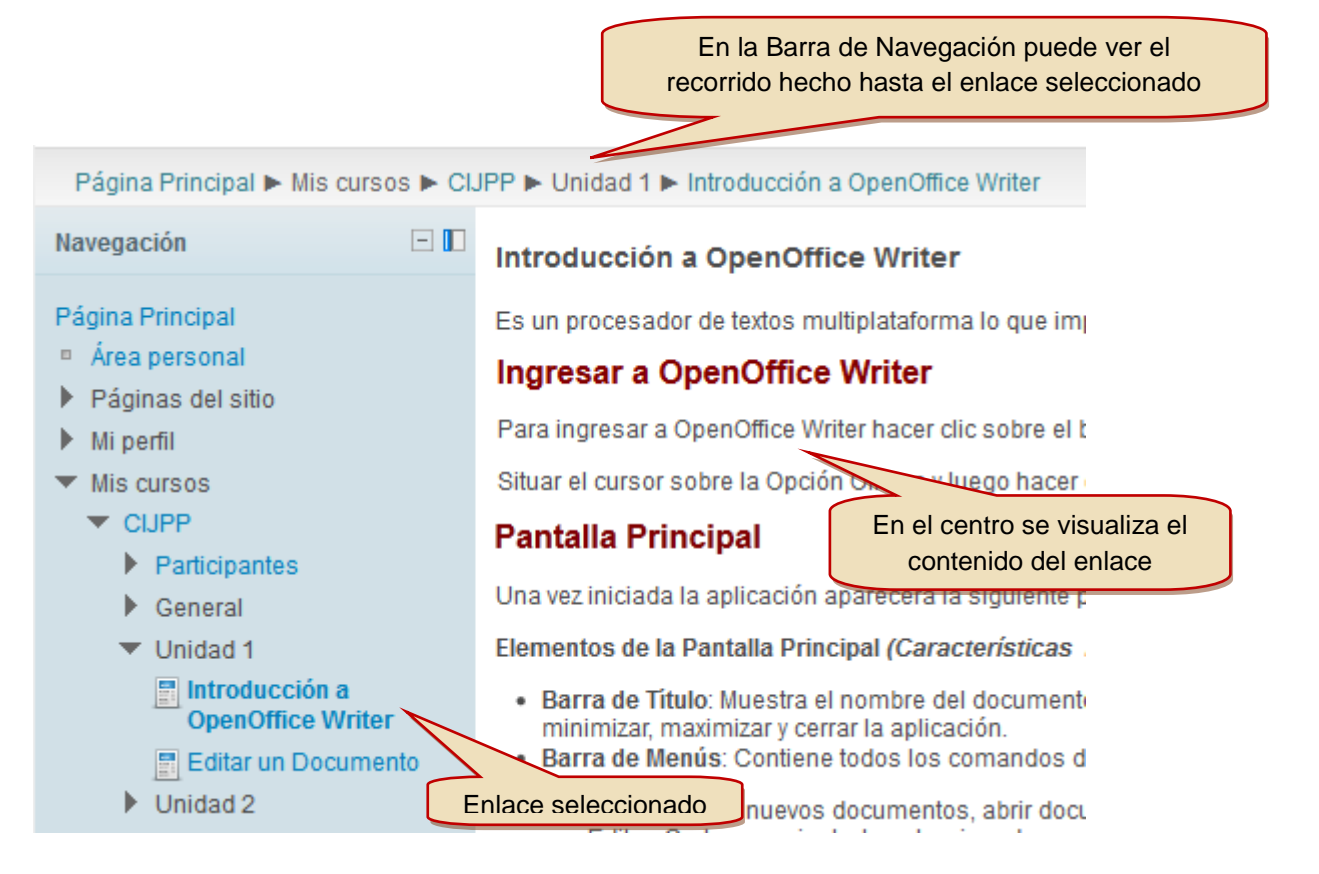

En este ejemplo el usuario ingresó a uno de los cursos en los que participa haciendo clic en **Mis cursos** del Bloque **Navegación**, luego en el ítem **CIJPP** (nombre abreviado del curso), después en **Unidad 1** y por último en el tema deseado **Introducción a OpenOffice Writer**. Como verá esta mecánica resulta altamente intuitiva.

# <span id="page-7-0"></span>**La Barra de Navegación**

Le permitirá identificar en qué lugar del aula o curso se encuentra. Ya que registra todo el recorrido realizado por el alumno.

También la permitirá volver a las páginas anteriores haciendo clic en sus enlaces.

*Por ejemplo:*

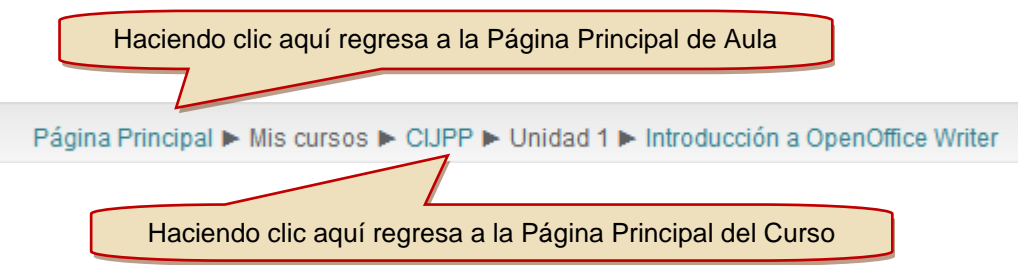

# **Para tener en cuenta**

Los bloques Navegación y Ajustes son sensibles al contexto lo que significa que según el recorrido que vaya realizando irán modificándose las opciones que verá en la pantalla.

# <span id="page-8-0"></span>**Nuestro Perfil Personal**

El Perfil le permite consignar la información con la que los tutores y compañeros lo identificarán dentro del Aula. Por ello una de las primeras cosas que debe hacer al comenzar a participar de una capacitación es editar y visualizar su ficha personal. Esta ficha le permite agregar una descripción personal, una foto y un correo electrónico entre otros datos.

Podrá administrar su perfil de usuario desde la Página Principal del Aula a través de los Bloques **Navegación y Ajustes** que se muestran en la siguiente figura:

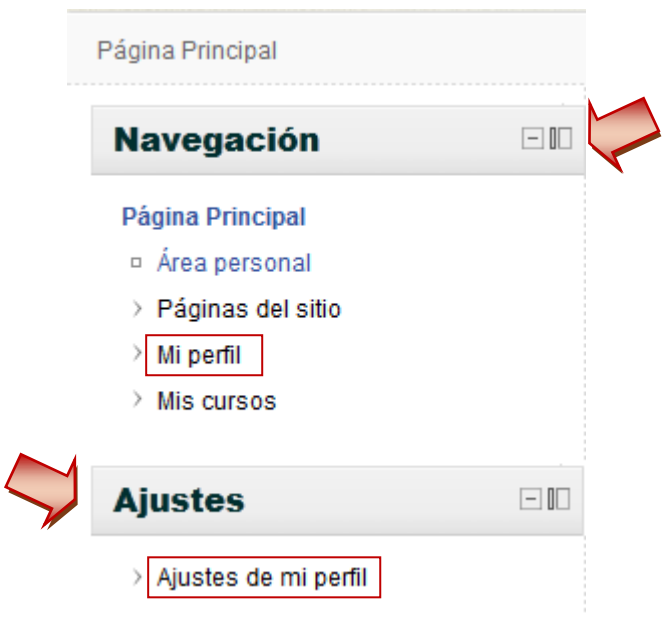

FIGURA 4: BLOQUES NAVEGACIÓN Y AJUSTES

- El ítem **Mi Perfil** del bloque Navegación contiene enlaces a los principales elementos de su perfil personal.
- El ítem **Ajustes de mi perfil** del bloque Ajustes contiene enlaces que le permiten realizar modificaciones en su perfil personal.

# <span id="page-9-0"></span>**Cambiar Nuestro Perfil**

Desplegando el ítem **Ajustes de Mi perfil** del bloque Ajustes verá las siguientes opciones:

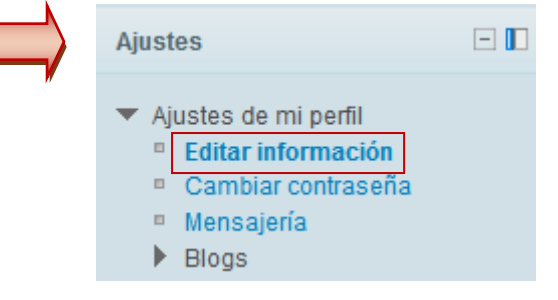

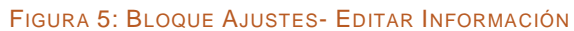

Haciendo clic en la opción **Editar información** aparecerá una página dividida en varias secciones donde podrá ingresar sus datos y algunas preferencias de uso del aula.

La primera sección es la **General**:

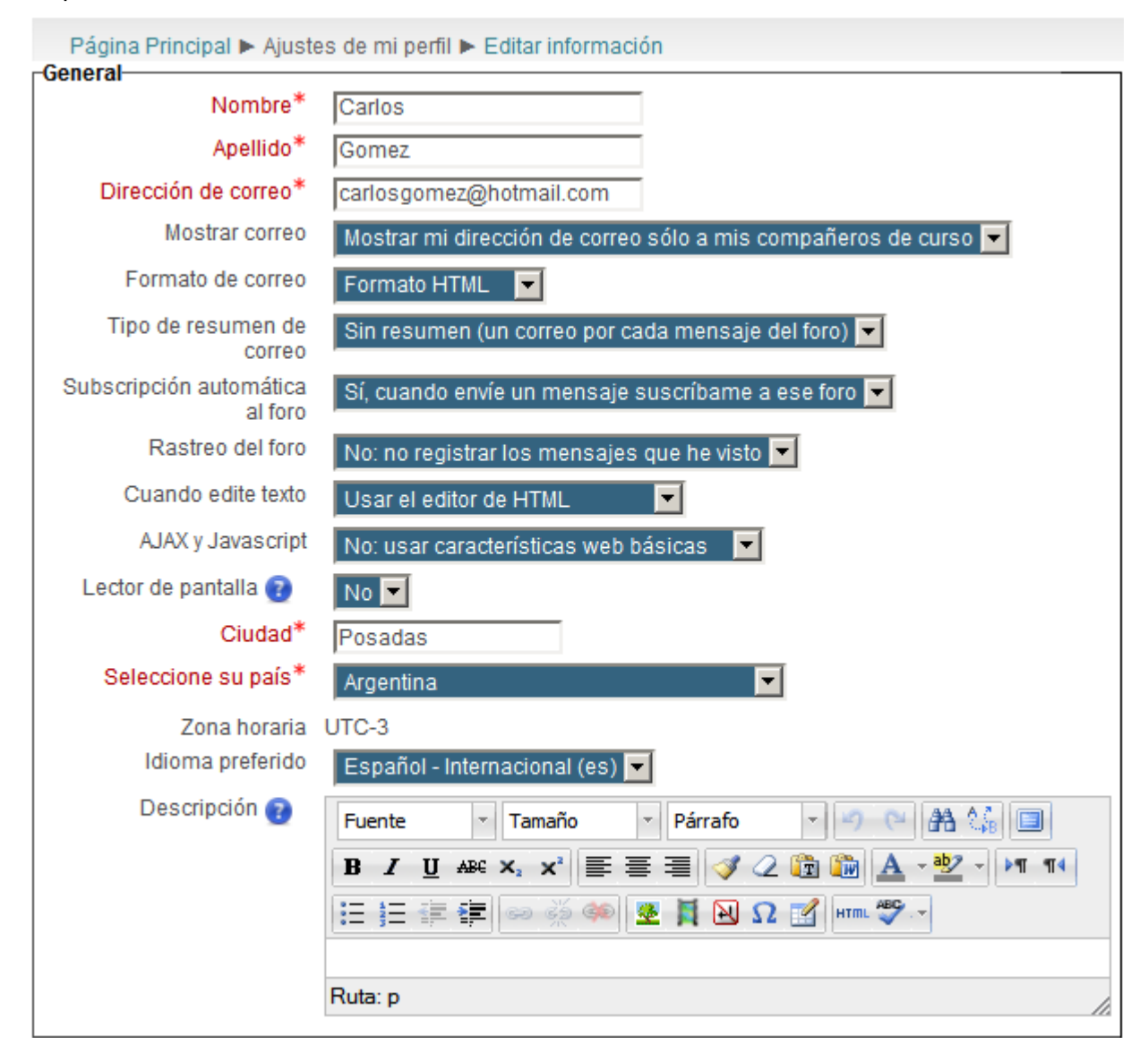

<span id="page-9-1"></span>FIGURA 6: AJUSTAR PERFIL- SECCIÓN GENERAL

Tal como se muestra en la [Figura 6: Ajustar Perfil-](#page-9-1) Sección General podrá consignar entre otros datos su Nombre y Apellido, una Dirección de correo electrónico, que resulta muy importante para poder interactuar en el curso, opciones como el idioma que visualizará y una Descripción donde recomendamos poner una presentación personal e información académica y profesional.

La sección **Usar imagen** le da la posibilidad de subir una imagen que lo identifique en el aula. Ésta se mostrará en la lista de participantes, en las intervenciones en los foros y en su perfil de usuario del curso.

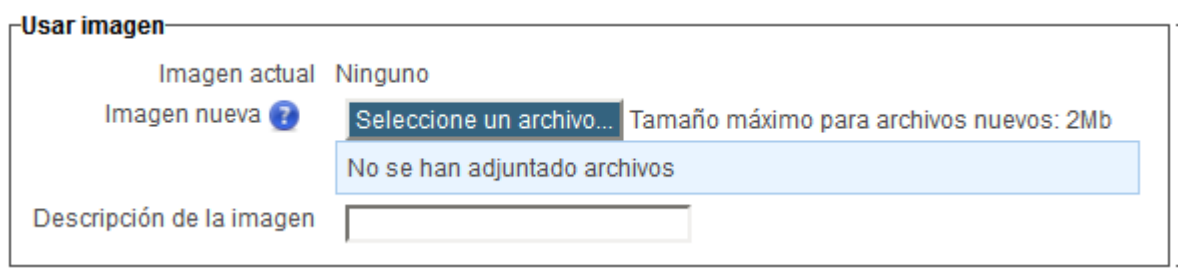

FIGURA 7: AJUSTAR PERFIL- SECCIÓN USAR IMAGEN

Para realizarlo debe seguir los siguientes pasos:

- 1. Hacer clic sobre el botón <sup>Seleccione un archivo...</sup> y se abrirá el selector de archivos.
- 2. Luego hacer clic sobre **et subirun archivo**. Aquí se presentará la opción de buscar el archivo con la foto en su disco haciendo clic en el botón Examinar.

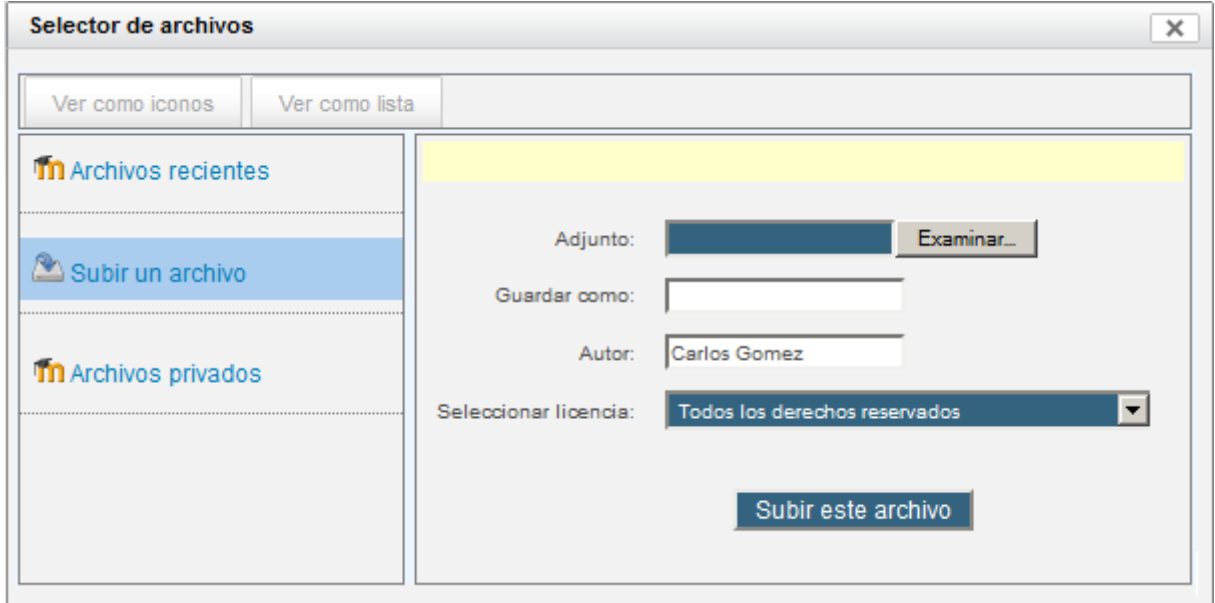

- 3. Una vez localizada la imagen hacer clic en **Aceptar** o **Abrir**.
- 4. Y por último aceptar la operación pulsando el botón subir este archivo

# **Para tener en cuenta**

La imagen debe ser formato JPG o PNG (lo que significa que el nombre de la imagen terminará en .jpg o en .png) y debe tener un tamaño de 100 x 100 píxeles o más.

Si excede este tamaño permitido en bites, no se cargará y si la imagen es mayor a 100 x 100 píxeles se cortará.

La sección **Intereses** le permite crear una lista con sus intereses que se mostrarán como marcas en la página de su perfil.

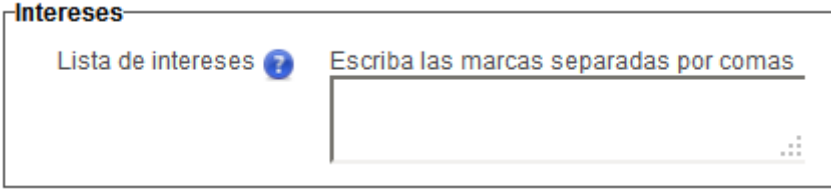

FIGURA 8: AJUSTAR PERFIL- SECCIÓN INTERESES

La última sección es **Opcional**.

Una vez completado el formulario puede guardar los cambios haciendo clic sobre el botón

Actualizar información personal

11

# <span id="page-12-0"></span>**Ver Nuestro Perfil**

Desplegando el ítem **Mi perfil** del bloque Navegación verá las siguientes opciones:

| Navegación                                                              |
|-------------------------------------------------------------------------|
| Página Principal<br>□ Área personal<br>▶ Páginas del sitio              |
| Mi perfil<br>Ver perfil<br>Mensajes en foros<br><b>Blogs</b>            |
| Mensajes<br>$\qquad \qquad \Box$<br>Mis archivos privados<br>Mis cursos |

FIGURA 9: BLOQUE NAVEGACIÓN- VER PERFIL

Haciendo clic en la opción **Ver perfil** aparecerá una página con sus datos como se muestra en la figura siguiente. Antes que los configure personalmente figurará la información que haya consignado el Tutor o Administrador del Aula.

| Página Principal ▶ Mi perfil ▶ Ver perfil |                                                                            |                                                                                                    |  |
|-------------------------------------------|----------------------------------------------------------------------------|----------------------------------------------------------------------------------------------------|--|
| <b>Carlos Gomez</b>                       |                                                                            |                                                                                                    |  |
|                                           | País:<br>Ciudad:<br>Perfiles de curso:<br>Primer acceso:<br>Último acceso: | Argentina<br>Posadas<br>Dirección de correo: carlosgomez@hotmail.com<br>Módulo 2: Open Office Writer<br>sábado, 2 de junio de 2012, 02:26 (1 día 18 horas)<br>domingo, 3 de junio de 2012, 20:47 (ahora) |  |

FIGURA 10: VER PERFIL

# <span id="page-13-0"></span>**Principales componentes de un Curso**

El Aula Virtual está estructurada en Cursos. Cada curso está compuesto por un conjunto de elementos entre los que podemos destacar los siguientes:

- Los Recursos y Materiales
- Las Herramientas de Comunicación.
- Las Actividades.

En la siguiente figura se remarca cada componente con un círculo de color:

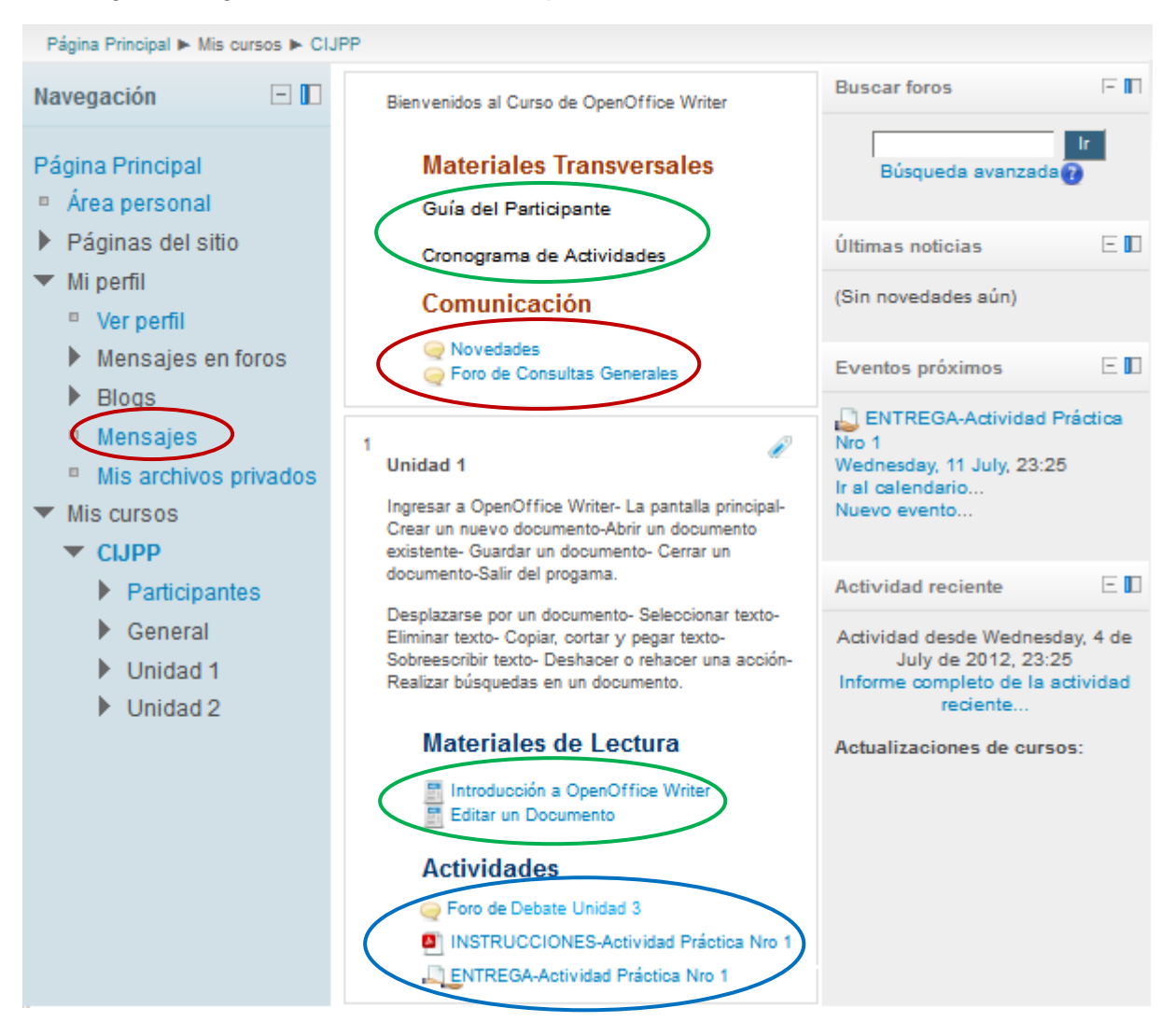

FIGURA 11: PRINCIPALES COMPONENTES DE UN CURSO

# <span id="page-14-0"></span>**Recursos y Materiales**

Los recursos constituyen la forma en que los Tutores le plantearán la temática de estudio del curso. Son los contenidos, materiales e información a los que deberá acceder como participante.

Estarán alineados con los objetivos que se desean alcanzar en la capacitación y pueden ser muy variados. Encontrará materiales de elaboración propia de los tutores y materiales preexistentes seleccionados de la web o de nuestra propia institución.

Entre ellos podemos mencionar: manuales, libros, documentos organizacionales (manuales de procedimiento, modelos de documentos internos, etc.), vínculos a páginas web externas, recursos, etc. Los mismos presentados en medios como textos, audios, videos y presentaciones de diapositivas, etc.

Algunos de los formatos que encontrará son: archivos de Word, Writer, PDF, presentaciones en Powerpoint y planillas de cálculo, etc.

Los recursos generalmente se visualizan en el área central de la pantalla.

# <span id="page-14-1"></span>**Herramientas de Comunicación**

Las Herramientas de comunicación son imprescindibles para poder relacionarse con los compañeros de curso y con los tutores. Entre las más destacadas figuran:

- La Mensajería Interna.
- Los Foros.

# <span id="page-15-0"></span>**La Mensajería Interna**

Dispondrá de un sistema de mensajería interna provisto por la plataforma Moodle, con el que podrá intercambiar mensajes con todos los participantes del Aula sin necesidad de contar con una dirección de correo electrónico ni un cliente de correo.

#### <span id="page-15-1"></span>**Envío de Mensajes**

El envío de mensajes es muy sencillo y puede realizarlo desde el bloque **Navegación**, haciendo clic sobre la opción **Mi perfil** y luego sobre el ítem **Mensajes**.

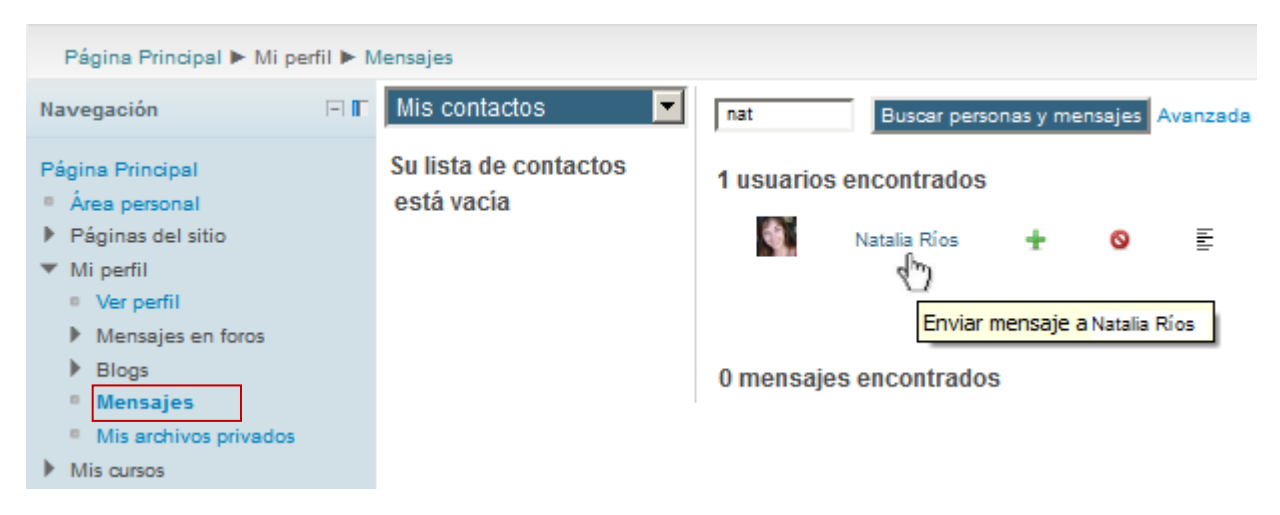

#### FIGURA 12: ÁREA DE ENVÍO DE MENSAJES

Aquí los pasos a seguir son los siguientes:

- 1. Buscar el contacto al que desea escribir ingresando su nombre o apellido en la caja de texto y luego hacer clic en **Buscar personas y mensajes**
- 2. En los resultados de la búsqueda hacer clic en el nombre del usuario al que quiere mandar el mensaje y se presentará una caja de texto que posibilita su redacción.

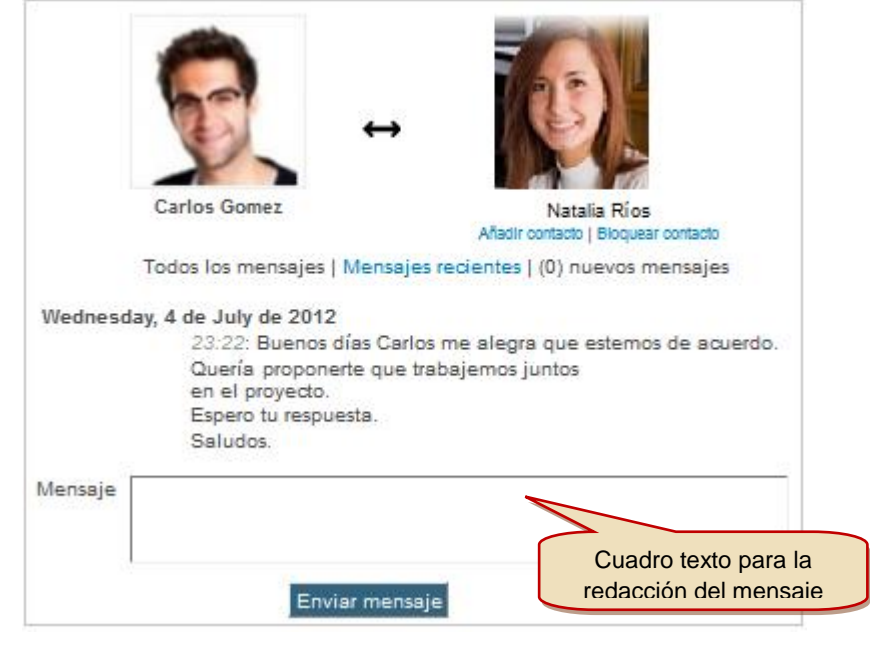

3. Por último escribir el texto deseado y hacer clic en Enviar mensaje

# <span id="page-16-0"></span>**Recepción de mensajes**

Cada vez que reciba un nuevo mensaje aparecerá una notificación en la parte inferior de la ventana del Aula.

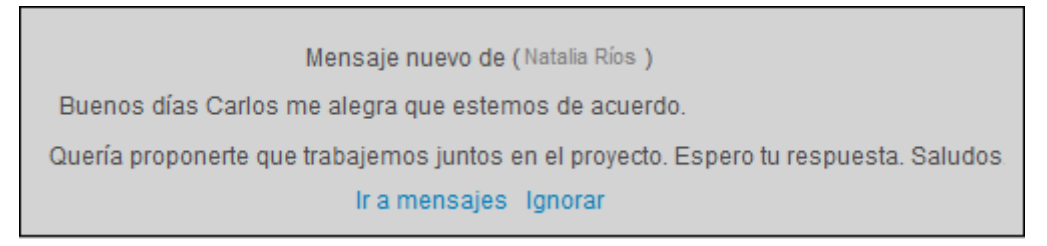

Haciendo clic en la opción **Ir a mensajes** ingresará al bloque **Mensajes** donde visualizará el contacto o emisor y podrá responderle siguiendo los mismos pasos que se explican en el punto anterior.

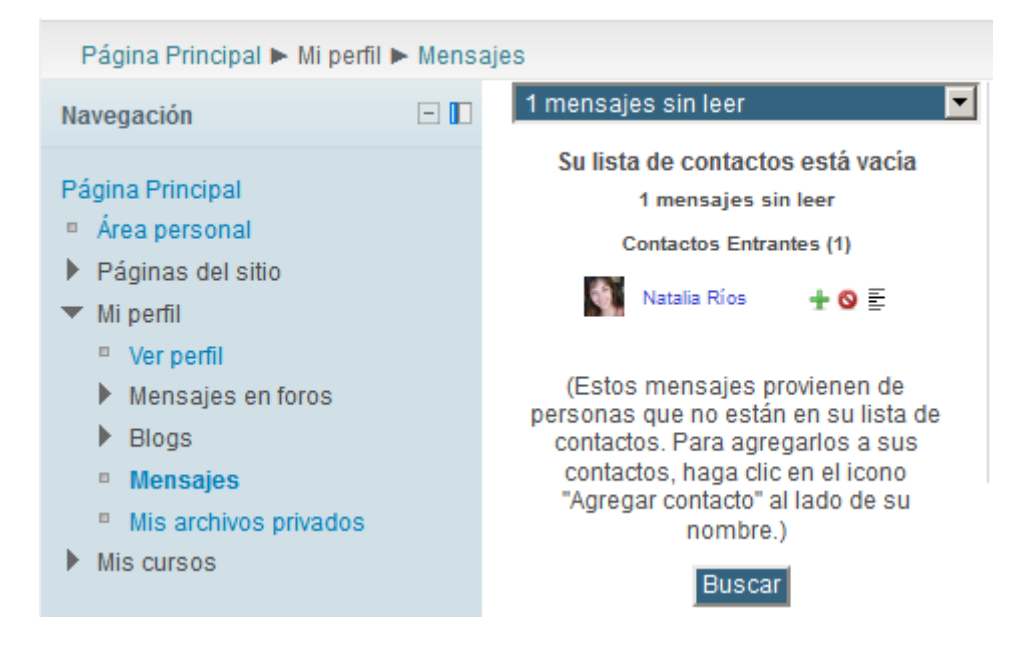

También puede acceder a los mensajes recibidos desde el bloque **Navegación**, haciendo clic sobre la opción **Mi perfil** y luego sobre el ítem **Mensajes**.

# <span id="page-16-1"></span>**Los Foros de Comunicación**

Los foros son a la vez herramientas de comunicación y una parte fundamental de las actividades.

# <span id="page-16-2"></span>**Foro de Novedades**

La mayoría de los Cursos tendrán un Foro de Novedades, los tutores le informarán a través de él las fechas de examen, horarios o cambios en exámenes, clases o seminarios, así como información importante sobre el trabajo del curso a lo largo del trimestre o anuncios especiales relacionados con acontecimientos.

Este foro podrá tener diferentes nombres según el criterio del Tutor, por ejemplo "Anuncios importantes'.

Usted y sus compañeros de curso se encontrarán automáticamente suscriptos, esto para asegurar que reciba toda la información y fechas importantes de la capacitación en su correo Institucional.

#### <span id="page-17-0"></span>**Foro de Recreo o Cafetería**

Este foro es el "recreo" de la actividad: no se charla sobre temas del curso, y la mediación del tutor desaparece. Es un ámbito de los participantes, donde podrán establecer lazos vinculados a temas ajenos al curso. El tutor participará en carácter de par, sin existir mediaciones.

# <span id="page-17-1"></span>**Foro de Consultas**

Los foros de consultas le permitirán satisfacer las dudas que tenga a lo largo de una capacitación.

En la mayoría de las capacitaciones dispondrá de:

**Foro de Consultas Generales**: este es un foro transversal a la capacitación donde podrá plantear al tutor sus dudas sobre la plataforma, la navegación, y sobre la metodología del curso.

**Foro de Consultas del Módulo, tema o unidad** según como esté estructurada la capacitación, donde podrá hacer consultas específicas sobre la unidad que se está desarrollando.

# <span id="page-18-0"></span>**Las actividades**

Las actividades conforman el corazón de una capacitación. A través de ellas los tutores le propondrán desafíos que lo inviten a reflexionar y construir conocimientos en forma individual o grupal con los demás participantes. También sirven al tutor para poder evaluar y calificar los aprendizajes.

Las siguientes son algunas de las actividades que podrá encontrar en un curso:

# <span id="page-18-1"></span>**Cuestionarios**

Los cuestionaros son útiles tanto para el tutor, como para el alumno. Pueden proporcionar información crucial sobre el rendimiento de los participantes del curso y a su vez ser una herramienta crítica para que pueda monitorear su propio rendimiento y ayudarle a mejorar.

Existe una amplia variedad de [Tipos de preguntas](http://docs.moodle.org/all/es/Tipos_de_preguntas) (opción múltiple, verdadero/falso, respuestas cortas,...).

Los cuestionarios son calificables y pueden permitirle múltiples intentos, en ese caso, cada intento es registrado y calificado. El profesor o profesora puede decidir si muestra algún mensaje o las respuestas correctas al finalizar el examen.

#### <span id="page-18-2"></span>**Tareas**

El tutor podrá plantarle a lo largo de un curso muy variadas tareas. Estas actividades son objeto de evaluación y en la mayoría de los casos consisten en preparar materiales digitales que luego tendrá que levantar al aula.

Las más comunes son el pedido de la redacción de un texto, la captura de una pantalla, la búsqueda de una página en la web, la creación de un audio o la realización de un video, etc. según sea la temática y objetivos buscados.

La plataforma ofrece cuatro métodos para el envío de una tarea o recepción de la devolución del tutor.

# <span id="page-18-3"></span>**Subir un único archivo**

Este tipo de tarea permite a todos los estudiantes subir un archivo de cualquier tipo. Éste podría ser un documento realizado con un procesador de textos, o una imagen, un sitio web comprimido o algo que se les ha pedido que envíen. El tutor puede realizar la devolución online.

Describimos únicamente la mecánica de uso de esta opción ya que todas son de manejo sencillo e intuitivo.

#### *Pasos para subir la tarea*

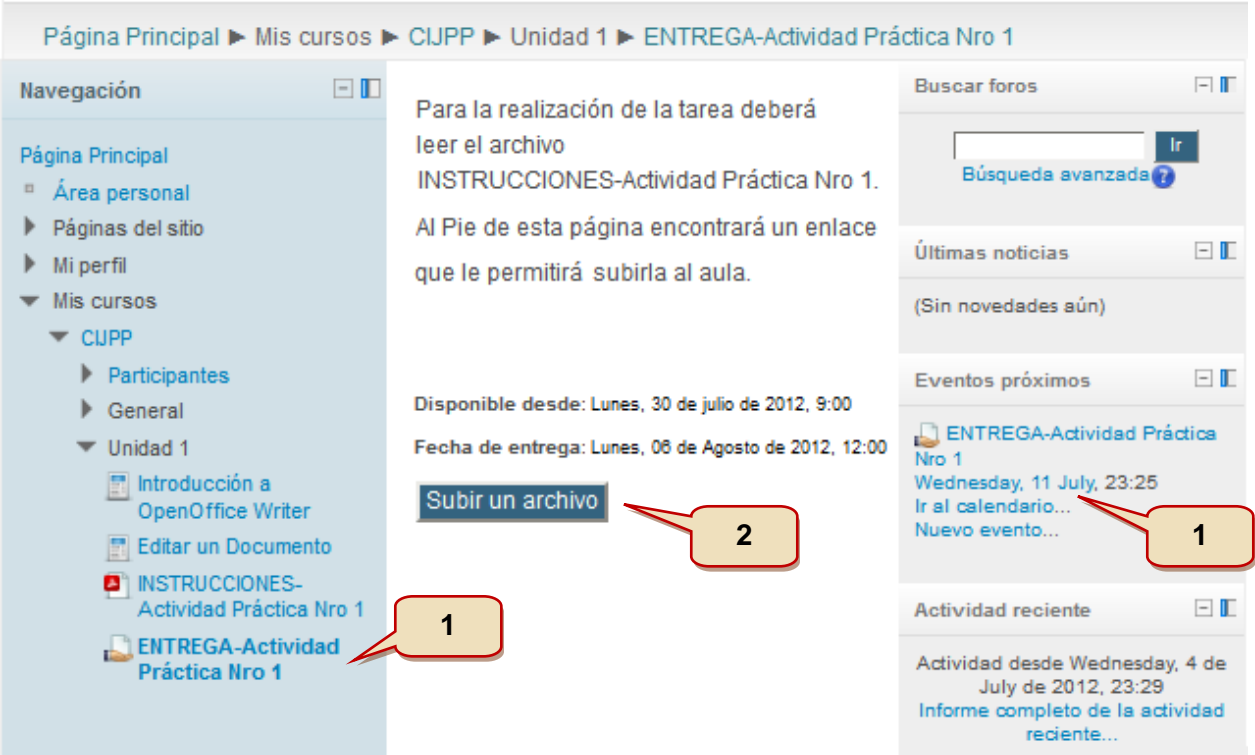

- 1. Buscar el enlace de entrega de la tarea y hacer clic en él. También aparecerá en el bloque Eventos próximos a la derecha de la pantalla. *Ícono de la tarea*
- 2. Luego hacer clic en la opción **Subir un archivo** que aparece en la parte central de la pantalla.

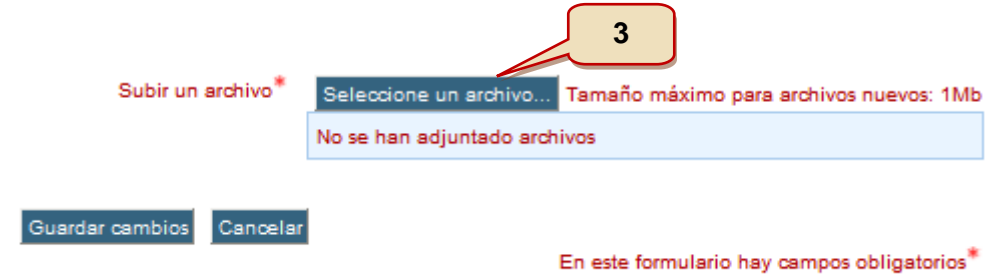

3. Aquí debe seleccionar el archivo con la tarea haciendo clic sobre **Seleccione un archivo** y se abrirá el Selector de archivos.

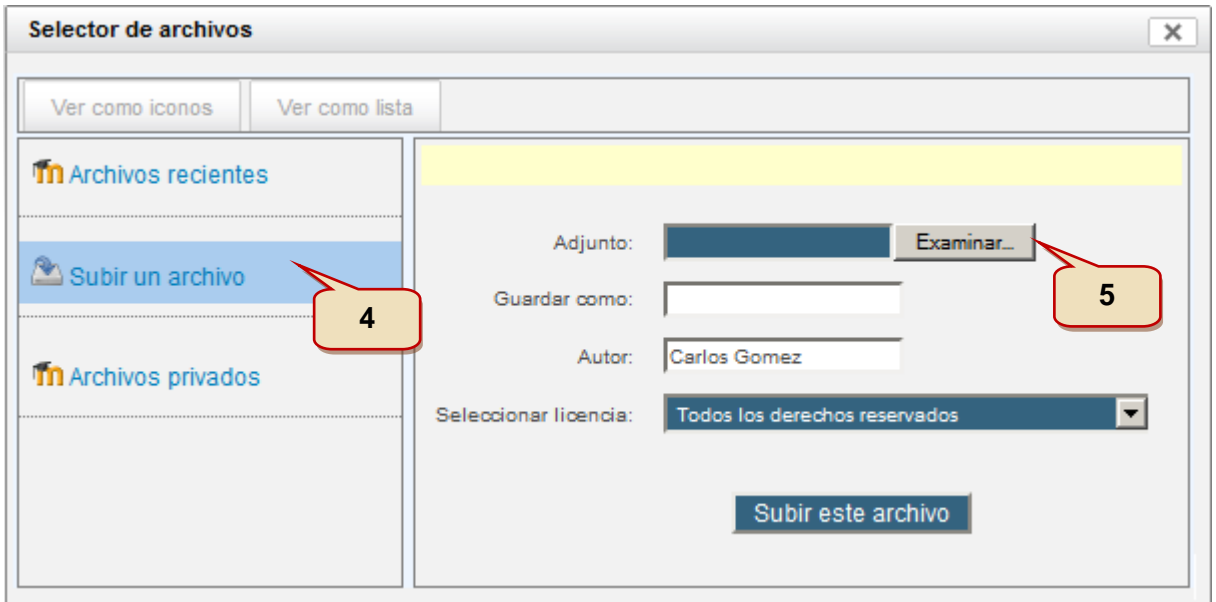

- 4. Luego hacer clic sobre **Subir un archivo**.
- 5. Aquí se presentará la opción de buscar el archivo en su disco haciendo clic en el botón **Examinar**. Una vez localizado hacer clic en **Aceptar** o **Abrir**.

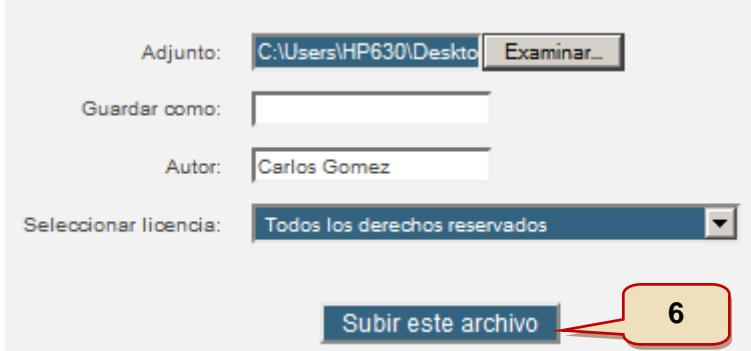

6. Para levantar el archivo elegido hacer clic en **Subir este archivo**.

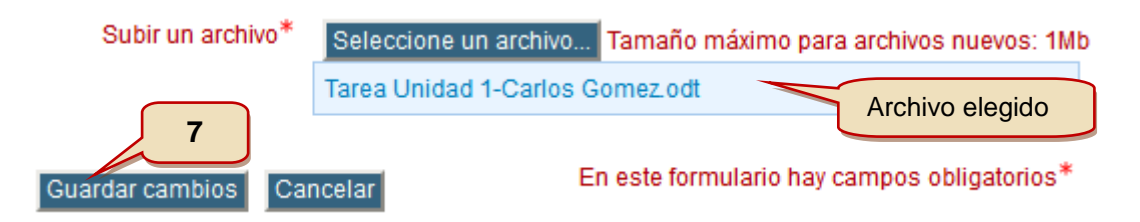

7. Y por último aceptar la operación pulsando el botón **Guardar cambios**.

# <span id="page-20-0"></span>**Tarea de texto en línea**

Permite al alumno editar texto mediante las herramientas de edición habituales. Los profesores pueden calificar e incluir comentarios.

# <span id="page-21-0"></span>**Subida avanzada de archivos**

Este tipo de tarea permite a todos los estudiantes subir la cantidad de archivos especificados previamente por el profesor hasta el máximo de 20 archivos. Es muy conveniente ya que permite la flexibilidad de envío de múltiples documentos realizados en diversos formatos.

# <span id="page-21-1"></span>**Actividad fuera de línea**

Ésta es útil cuando la tarea se realiza fuera de la plataforma. Los estudiantes pueden ver una descripción de la tarea, pero no pueden subir archivos. No obstante, los profesores pueden calificar a todos los estudiantes y los estudiantes recibirán notificaciones de sus calificaciones. Este caso podría darse si la capacitación es semipresencial para poder evaluar alguna clase en la que haya participado.

#### <span id="page-21-2"></span>**Glosarios**

El profesor podrá plantearle la participación en la creación, generalmente grupal, de un glosario de términos de la materia.

Entre las ventajas que obtiene como participante se destacan el manejo de un lenguaje común al de sus compañeros que fortalece el intercambio de ideas y un mayor entendimiento y conceptualización de los contenidos.

# <span id="page-21-3"></span>**Los Foros de Actividades**

Son espacios provistos para emitir opiniones, realizar consultas y proponer ideas. Fomentan la participación y propician la construcción de conocimientos, objetivo principal de todas las capacitaciones que se proponen.

Esta actividad tal vez sea la más importante. Es a través de los foros donde se da la mayor parte de los debates y discusión de los temas del curso. Se dice que esta actividad es a sincrónica ya que los participantes no tienen que acceder al sistema al mismo tiempo.

Los foros pueden estructurarse de diferentes maneras, y cada mensaje puede ser evaluado por sus compañeros. Los mensajes también se pueden ver de varias maneras, incluir mensajes adjuntos e imágenes incrustadas. Al suscribirse a un foro recibirá copias de cada mensaje en su buzón personal de correo electrónico. El profesor puede forzar la suscripción a todos los integrantes del curso si así lo desea.

#### <span id="page-21-4"></span>**Foro de Presentaciones**

Espacio para comenzar a conocer a los participantes de la actividad. Es un espacio de presentaciones informales, que es muy útil para "romper el hielo" y, además, para que los participantes comiencen a familiarizarse con la herramienta.

# <span id="page-21-5"></span>**Foro de Debate**

Son foros planteados pare el debate constructivo y el aprendizaje. En ellos el tutor hace un planteamiento sobre la materia invitándolo a opinar y reflexionar con sus compañeros. Sus participaciones en este tipo de foro serán evaluadas por el tutor quien también participará muy activamente.

# <span id="page-22-0"></span>**Sobre la Plataforma Virtual**

El Aula Virtual del Centro ha sido implementada sobre la herramienta Moodle.

Moodle es **una herramienta para la creación de cursos y sitios Web** basados en Internet. Estos sistemas (o plataformas) reciben el nombre de Sistemas de Gestión del Aprendizaje (Learning Management Systems, LMS) o Entornos Virtuales de Aprendizaje (EVA; Virtual Learning Environment, VLE).

Moodle se distribuye gratuitamente como Software libre [\(Open Source\)](http://www.opensource.org/docs/definition_plain.html) (bajo la [Licencia](http://www.gnu.org/copyleft/gpl.html)  [pública GNU\)](http://www.gnu.org/copyleft/gpl.html), aunque el desarrollo fue iniciado por [Martin Dougiamas,](http://moodle.org/user/view.php?id=1&course=1) que continúa dirigiendo el proyecto.

La palabra **Moodle** era al principio un acrónimo de Modular Object-Oriented Dynamic Learning Environment (Entorno de Aprendizaje Dinámico Orientado a Objetos y Modular), lo que resulta fundamentalmente útil para programadores y teóricos de la educación. También es un verbo que describe el proceso de deambular perezosamente a través de algo, y hacer las cosas cuando se te ocurre hacerlas, una placentera chapuza que a menudo te lleva a la visión y la creatividad. Las dos acepciones se aplican a la manera en que se desarrolló Moodle y a la manera en que un estudiante o profesor podría aproximarse al estudio o enseñanza de un curso en línea.

El proyecto se ha desarrollado diseñado para dar soporte a un marco de educación [social](http://dougiamas.com/writing/herdsa2002/)  [constructivista](http://dougiamas.com/writing/herdsa2002/) en el que subyacen **cuatro conceptos principales**:

- **Constructivismo**: Las personas construimos activamente nuevos conocimientos a medida que interactuamos con nuestro entorno.
- **Construccionismo**: Sostiene que el aprendizaje es particularmente efectivo cuando se construye algo que debe llegar otros
- **Constructivismo Social**: Esto extiende las ideas anteriores a la construcción de cosas de un grupo social para otro, creando colaborativamente una pequeña cultura de artefactos compartidos con significados compartidos. Cuando alguien está inmerso en una cultura como ésta, está aprendiendo continuamente acerca de cómo formar parte de esa cultura en muchos niveles.
- **Conectados y separados**: Esta idea explora más profundamente las motivaciones de los individuos en una discusión. Un **comportamiento separado** es cuando alguien intenta permanecer 'objetivo', se remite a los hechos y tiende a defender sus propias ideas usando la lógica buscando agujeros en los razonamientos de sus oponentes. El **comportamiento conectado** es una aproximación más empática, que intenta escuchar y hacer preguntas en un esfuerzo para entender el punto de vista del interlocutor. El **comportamiento constructivo** es cuando una persona es sensible a ambas aproximaciones y es capaz de escoger una entre ambas como la apropiada para cada situación particular.

# <span id="page-23-0"></span>**Bibliografía**

Wikipedia la enciclopedia libre,

[http://www.wikipedia.org.ar](http://www.wikipedia.org.ar/)

Moodle Docs- Documentación Online de la web oficial de Moodle,

[http://docs.moodle.org/all/es/P%C3%A1gina\\_Principal](http://docs.moodle.org/all/es/P%C3%A1gina_Principal)

Curso Iberoamericano de Tutores E-Learning-CLAD-INAP-SG-Unidad 8

Miscelánea

Miscelánea